# Inhaltsverzeichnis

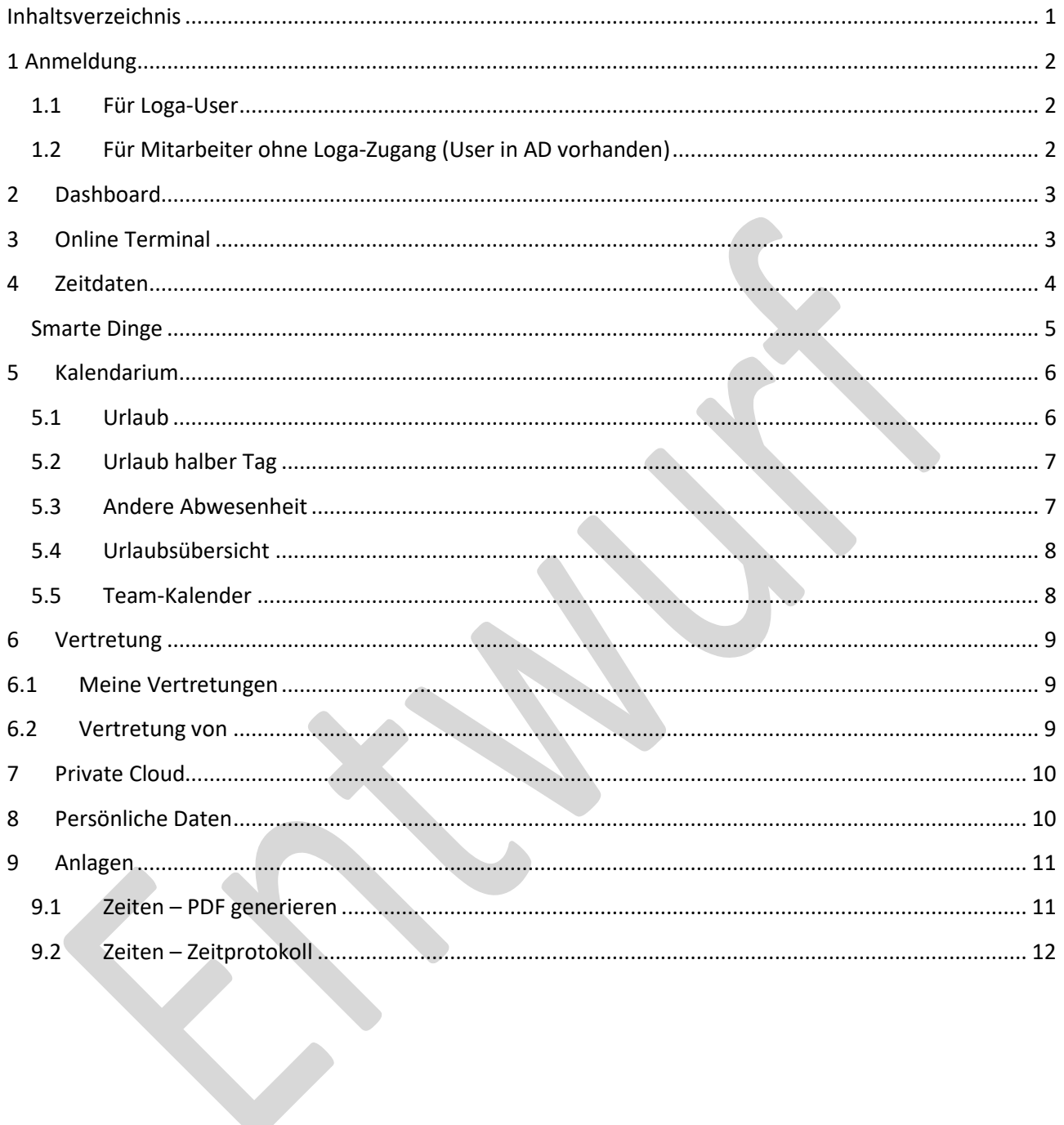

## **1 Anmeldung**

#### **1.1 Für Loga-User**

- Loga 3 wie gehabt aufrufen
- User anmelden
- HR-Arbeitsplatz "LOGA3-Template SB All-in inkl. ZW" aktivieren.

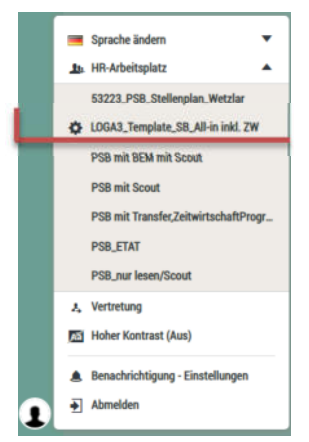

### **1.2 Für Mitarbeiter ohne Loga-Zugang (User in AD vorhanden)**

Loga WebClient Link aufrufen: https://logaweb-pro1-lai.intern.ekom21.de/loga3

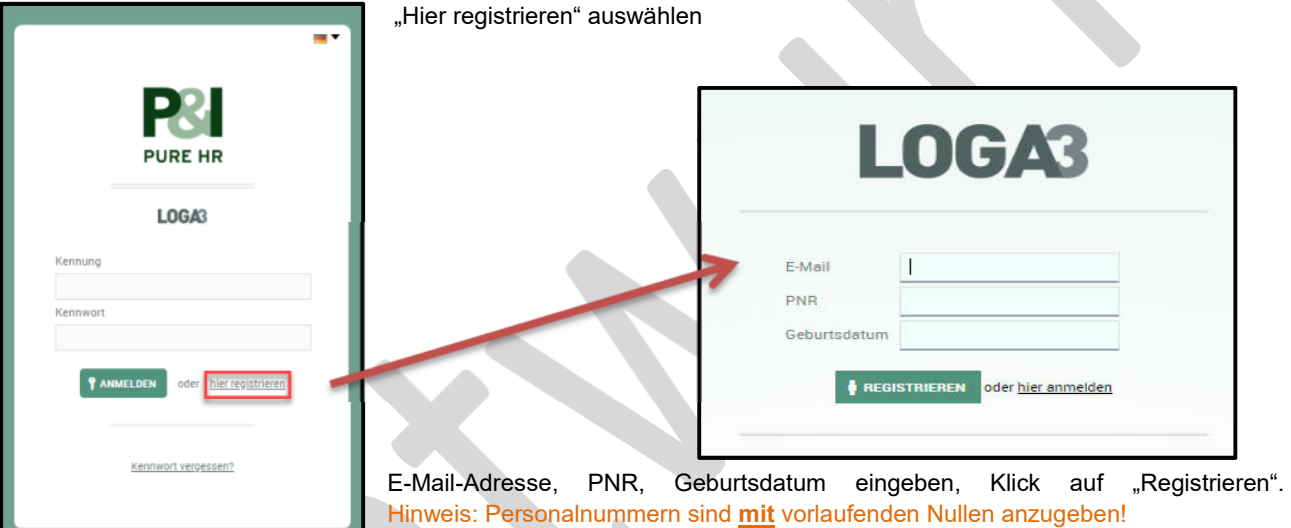

Anschließend erhält man eine Bestätigungs-Mail mit einem Einmalkennwort, welches beim ersten Login zu ändern ist. Nach der Anmeldung im Dashboard kann das Kennwort anschließend einfach unter dem User wieder geändert werden.

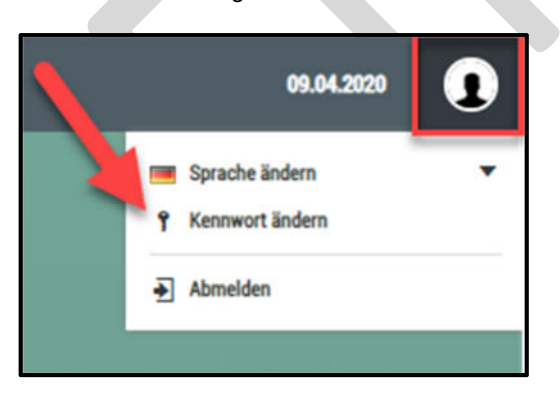

## **2 Dashboard**

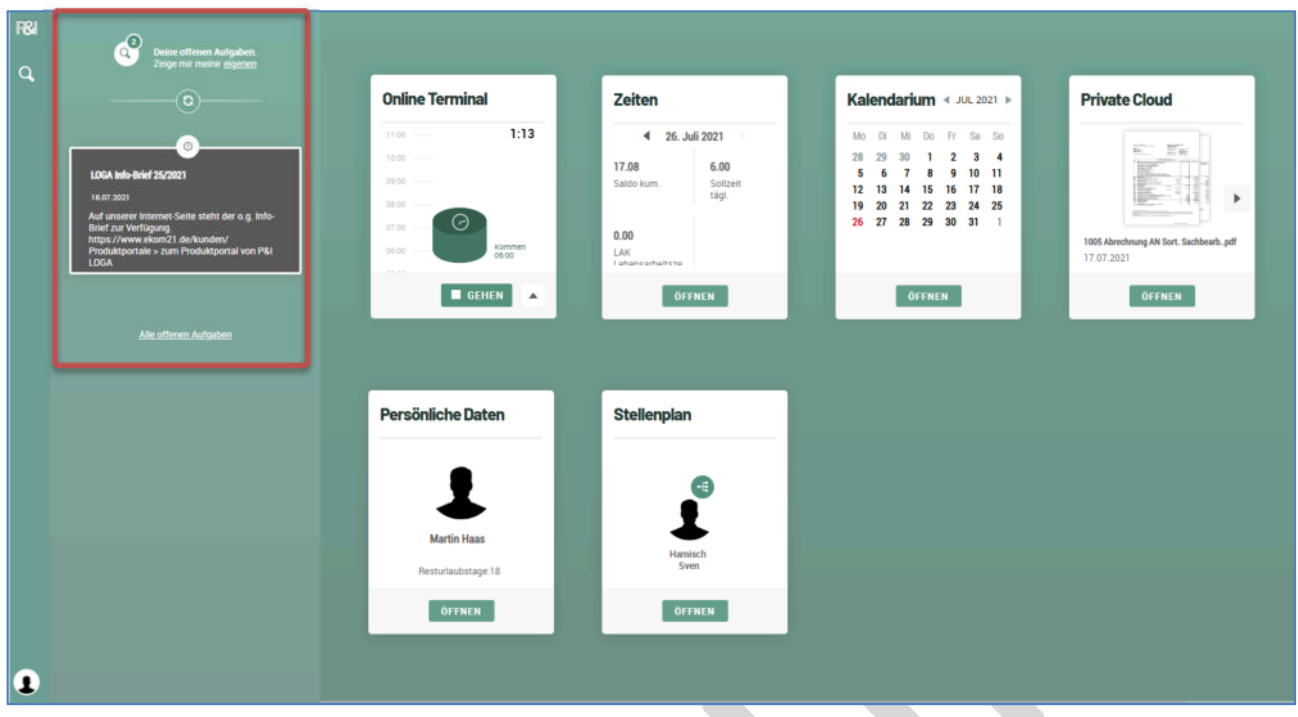

"Deine offenen Aufgaben" zeigt den Stand aktueller Anträge oder Kalenderanfragen (s. 5.3) an.

Aus der Sicht eines Vorgesetzten werden hier auch die offenen Anträge der unterstellten Mitarbeiter aufgeführt.

## **3 Online Terminal**

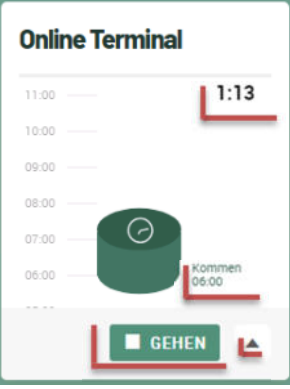

Neben der grafischen Darstellung der erfassten Buchungen im Zeitstrahl wird hier die bisher geleistete Arbeitszeit des Tages (1:13 Std.) sowie die erste Kommen-Buchung am Tag ("Kommen 06:00 Uhr") dargestellt.

Darüber hinaus erhält man je nach Anwesenheitsstatus unterhalb der Tagesdarstellung diese Buttons mit denen man parallel zum physischen Terminal Buchungen erfassen kann:

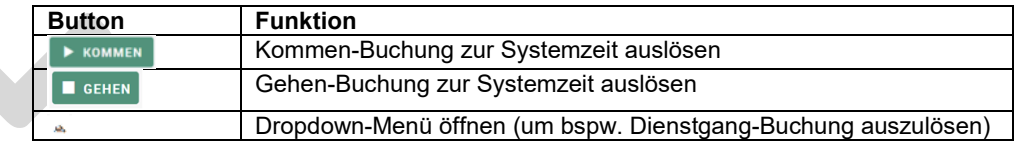

Für einen schnellen Überblick der gestempelten Zeiten werden in der Grafik verschiedene Buchungen mit unterschiedlichen Farben dargestellt. Bsp:

**Earth** noch **and the Fehlt noch** 

#### **4 Zeitdaten Zeiten** 26. Juli 2021 ∢ Dieses Widget zeigt direkt im Dashboard den aktuellen Saldo, sowie die zu leistende 17.08 6.00 Sollarbeitszeit an und bietet Ihnen einen Überblick Ihrer Buchungen und Salden. Saldo kun Sollzei<br>tägl. Wird der Button (bzw. das Widget) angeklickt, öffnen sich die aktuellen Zeitdaten:  $0.00$ LAI Buchungen für Juni 2021 ÖFFNEN BEWERTUNGSRAHMEN 01.0 02.10 KO D6-D2 GE12.20 VGSRAHMEN 83 DC **BEWERTUNGSRAHMEN TARIFURE AURE** 04 FR 5  $05 - 01$  $\overline{B}$  $\overline{B}$  $06 \ncong$ 07 MC KO 06:58 ZEITERFASSUNG BE 12 10 NGSRAHMEN 88 D GE 14-50 09 10 GE12:27 GSRAHMEN  $10<sup>2</sup>$ KO 06-25  $6514.62$  $n = 1$ GE1430  $12 - 51$  $\overline{B}$ 13 50  $\overline{B}$ 14 MO 5 KRANK MIT LFZ TVÖD/TV-L/TV-H KO 07:18 GE 16:08 15 01 KO 07 4 ZEITERFASSUNGSE 12 25 GSRAHMEN 16.11 TARIFURLAU<sup>O</sup>  $1700$

Hier werden zunächst die geltenden Bewertungsrahmen gemäß Dienstvereinbarung / Dienstplan (bspw. 06:30-18:30 Uhr) abgebildet. Alle innerhalb dieses Zeitrahmens liegenden Buchungen werden verrechnet. Die erfassten Kommt und Geht-Buchungen werden als Anwesenheitszeiträume (gelb) zusammengefasst. Die grau schraffierte Fläche stellt eine Arbeitsunterbrechung (Pause) dar. Sofern Fehlzeiten im System hinterlegt sind, bspw. Krank / Urlaub wird der gesamte Tag farblich hervorgehoben.

Über das Symbol lassen sich die Abwesenheiten, der Bewertungsrahmen oder die Zeiterfassungen (Buchungen) in der Balken-Grafik ausblenden.

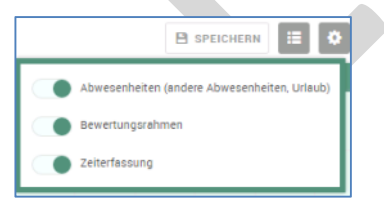

#### **Smarte Dinge**

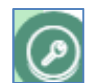

Über den Schlüssel-Button (auf jeder dafür vorgesehenen Maske unten rechts) verbergen sich die sogenannten "**smarten Dinge**". Hier findet man die Funktionen, die man für die Bearbeitung dieses Tools (**Zeiten**) benötigt. Um eine Funktion zu aktivieren muss sie ausgewählt und dann per Drag &Drop auf das Tool "gezogen" werden. Je nach Funktion muss der Button auf einem bestimmten Tag (bspw. bei einer Zeitbuchung) oder die Übersicht (bspw. bei einem Export) "fallen" gelassen (Mauszeiger loslassen) werden.

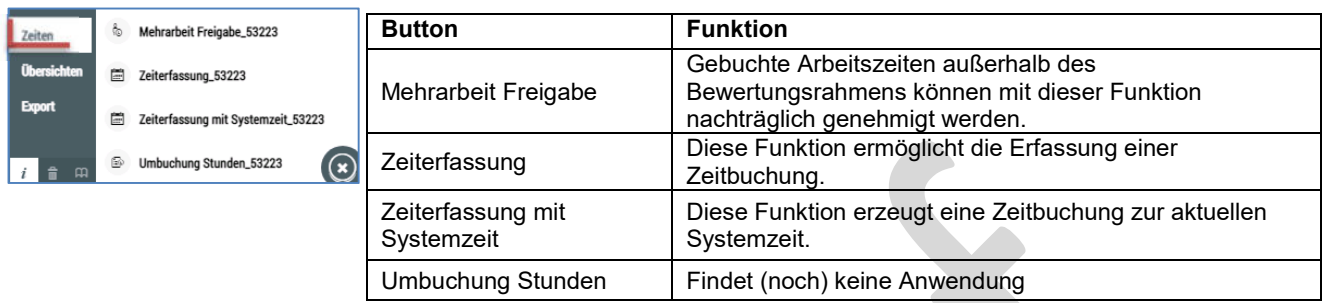

Neben den Zeiten, gibt es auch verschiedene **Übersichten**, die man direkt in der Balken-Grafik ein- und ausblenden kann, bspw. der Saldo oder die tägliche Sollzeit. Hier gibt es keine Vorgabe, sodass jeder Anwender selbst entscheiden kann, welche Werte angezeigt werden sollen.

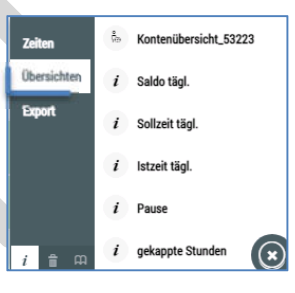

Darüber hinaus gibt es noch zwei vorgegebene **Export**möglichkeiten, die nach dem Erzeugen wahlweise ausgedruckt oder herunter geladen werden kann.

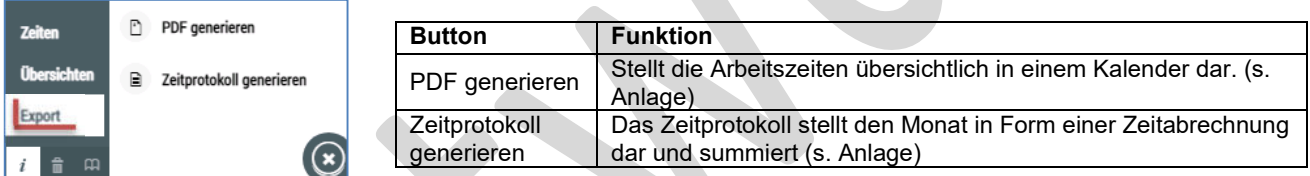

Neben der zuvor genannten Funktion "Zeiterfassung" unter den smarten Dingen kann man eine Zeitkorrektur auch vornehmen, indem man auf den gelb hinterlegten Zeitstrahl des jeweiligen Tages klickt und damit den **Änderungsdialog** öffnet.

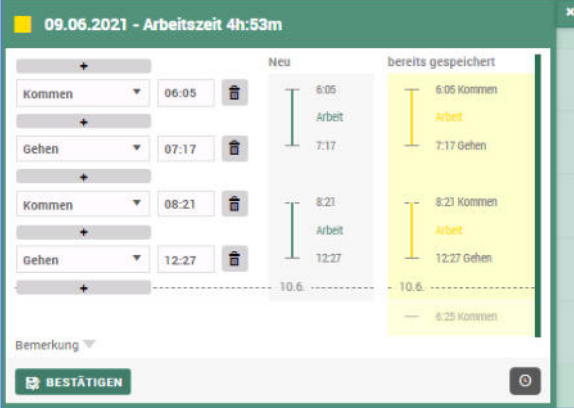

#### **Neue Buchung hinzufügen**:

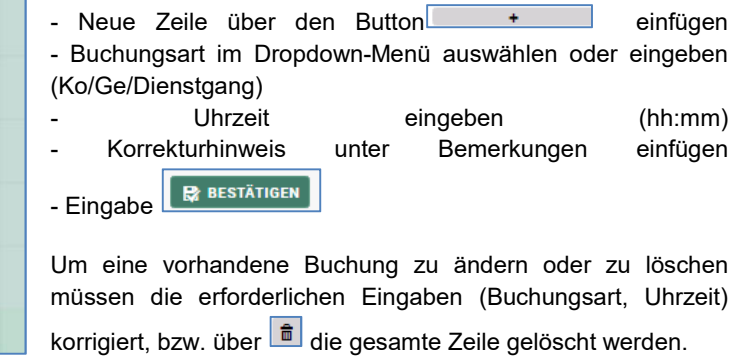

Bei den Eingaben ist unbedingt auf die Reihenfolge der Buchungen achten, da das System die Eingaben anderenfalls nicht oder ggfls. falsch übernimmt und verrechnet.

#### **Hinweis:**

**Aufgrund eines Systemfehlers generieren Korrekturen im Änderungsdialog zur Zeit Anträge an den/ die Vorgesetzte/n. Dieser Fehler soll demnächst behoben werden.** 

## **5 Kalendarium**

Das Widget Kalendarium dient zur Verwaltung von persönlichen Abwesenheiten. Es bildet bereits beantragte Abwesenheiten ab und bietet die Möglichkeit, neue Anträge zu stellen.

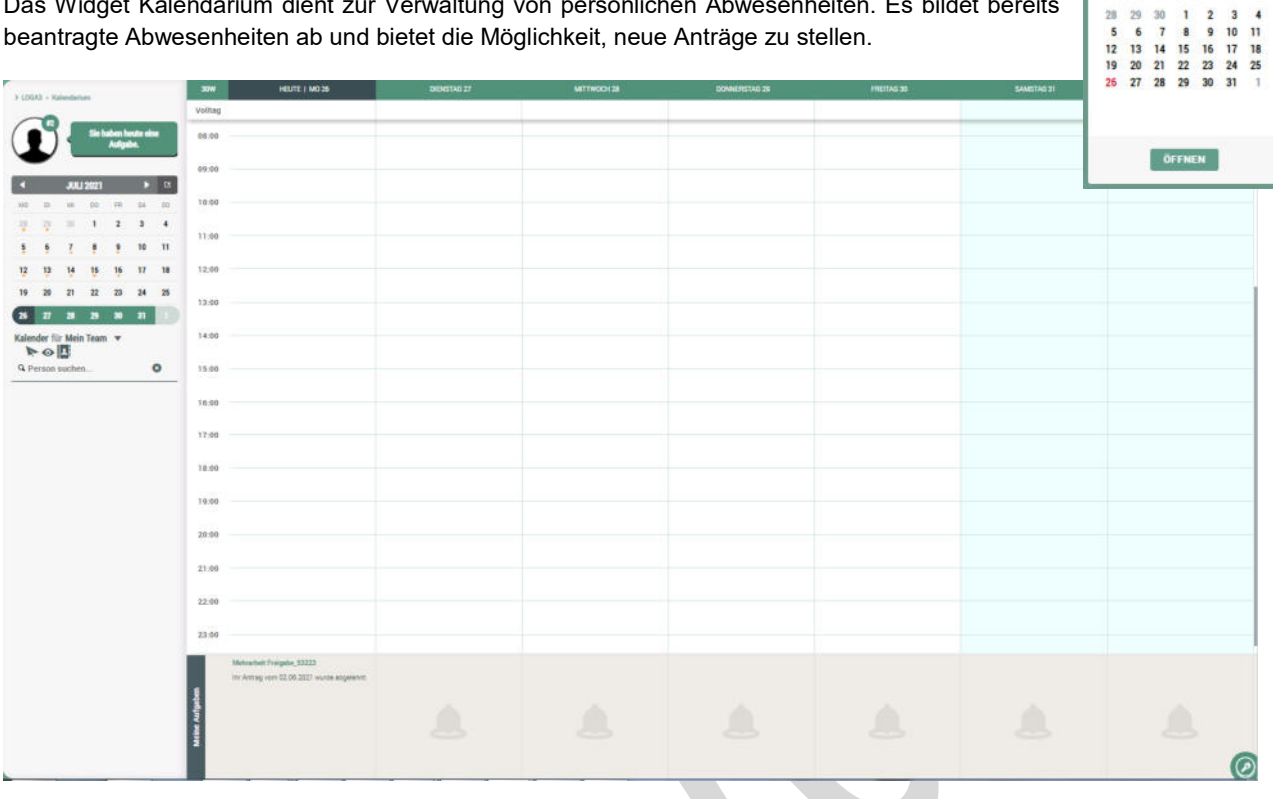

Auch im Kalendarium verbergen sich die Funktionalitäten hinter den smarten Dingen (Schlüsselsymbol @unten rechts im Bild).

Hier erhält man nun diese Auswahlmöglichkeiten:

Mit dem Button Urlaub und andere Abwesenheiten lässt sich entweder direkt ein Urlaubstag oder eine andere Abwesenheit beantragen.

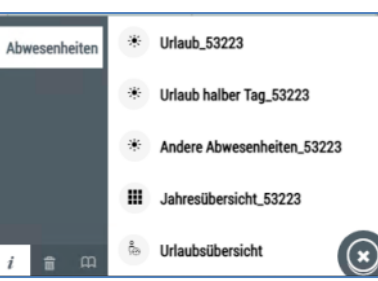

Kalendarium 4 JUL 2021 P

**Pin** 

 $\overline{N}$ кü **TE** 

### **5.1 Urlaub**

Wird z.B. die Funktion "**Urlaub**" per Drag & Drop auf den gewünschten Tag gezogen und fallen gelassen (Mauszeiger loslassen), öffnet sich direkt das Antragsfenster, in dem

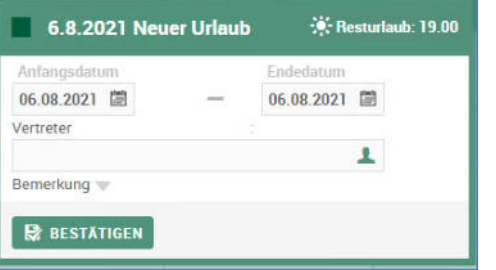

das Anfangs- und Endedatum angepasst werden kann. ein Vertreter eingegeben werden kann und eine Bemerkung erfasst werden kann.

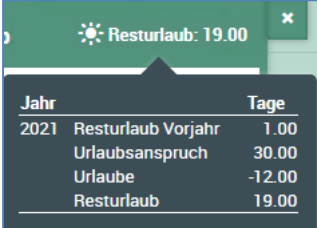

Führt man den Mauszeiger (ohne Klicken) über den Resturlaub erhält man eine kleine Übersicht, wie sich der dargestellte Wert zusammensetzt.

Die Vertretung erhält nach Antragstellung eine Mail mit dem Hinweis und ist im System automatisch als Vertretung für den Zeitraum eingetragen – falls der Antragsteller gleichzeitig Genehmiger ist, werden Anträge entsprechend weitergeleitet.

#### Kalendarium

Mit einem Klick auf Bestätigen wird der Antrag schließlich eingereicht und automatisch an den/die Vorgesetzte/n zur Genehmigung gesendet.

#### **5.2 Urlaub halber Tag**

Wird diese Funktion ausgewählt, lässt sich ein einzelner halber Tag beantragen. Durch die Auswahl der geteilten Tage (Sonnensymbol) lässt sich der Urlaub für die erste oder zweite Tageshälfte beantragen.

Wird die geteilte Sonne auf der linken Seite ausgewählt, wird der halbe Tag für die zweite Tageshälfte (Beginn am Nachmittag) beantragt. Das Symbol auf der rechten Seite steht dafür, dass die Abwesenheit am Vormittag endet, sodass der Antrag für die erste Tageshälfte gilt.

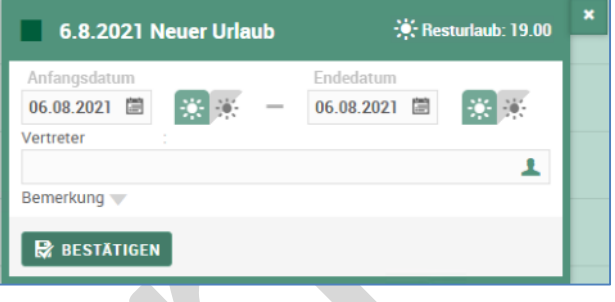

#### **5.3 Andere Abwesenheit**

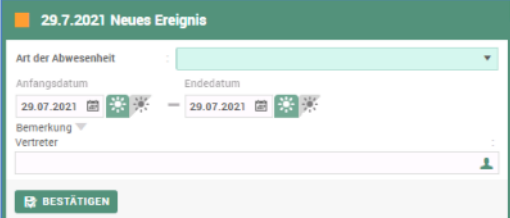

Neben dem Urlaub sind auch noch weitere Abwesenheitsgründe für die Beantragung vorgesehen, führt man die Funktion "**Andere Abwesenheiten"** aus den smarten Dingen per Drag & Drop auf den gewünschten Tag, öffnet sich das Antragsfenster, welches ähnlich aufgebaut ist.

Mit dem Sonnensymbol **bei Kalassen sich Abwesenheiten für halbe** 

oder **ganze** Tage beantragen.

Unter dem Dropdown-Menü zu "Art der Abwesenheit" ist lediglich noch eine Auswahl der gewünschten Abwesenheit zu treffen.

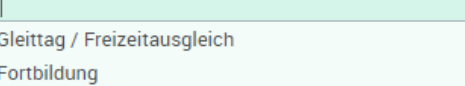

Mit einem Klick auf **Bestätigen** wird der Antrag eingereicht und automatisch an den/die Vorgesetzte/n zur Genehmigung gesendet und kann ihn aus dem digitalen Assistenten des eigenen Dashboards heraus öffnen und bearbeiten.

Nach der Genehmigung erhält der Antragsteller eine E-Mail und die Abwesenheit wird im Kalendarium hinterlegt.

Um eine bereits eingetragene Abwesenheit zu stornieren, klickt man einfach auf die Abwesenheit, sodass sich das Fenster mit den Planungsdetails öffnet. Über den Button wird der Antrag wieder storniert.

#### **5.4 Urlaubsübersicht**

Die Funktion Urlaubsübersicht dient dazu, einen genauen Überblick der genommenen, bzw. noch vorhandenen Urlaubstage zu verschaffen. Über das "+"-Symbol lassen sich die gespeicherten Fehlzeitendaten aufklappen:

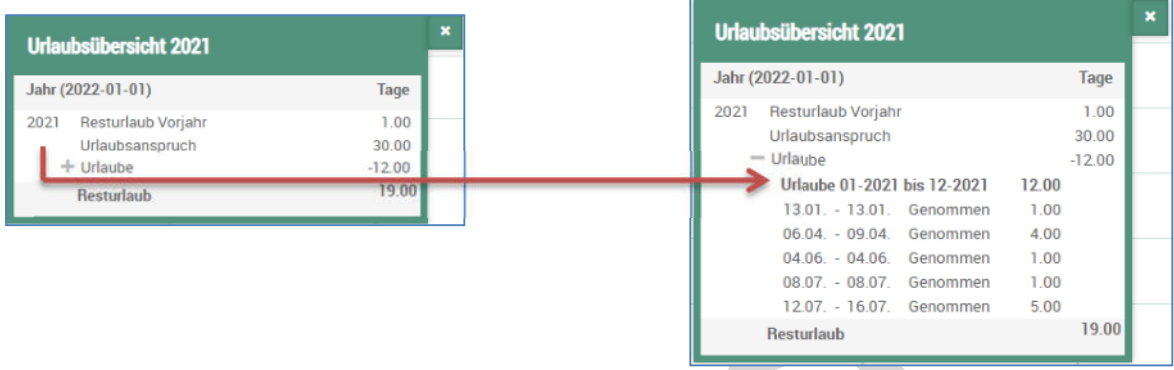

Bei den Werten ist zu beachten, dass hier auch in der Zukunft liegende – also bereits genehmigte Urlaubstage dargestellt werden.

#### **5.5 Team-Kalender**

Neben dem eigenen Kalender kann man sich auch Team-Kalender einrichten, indem man mit dem Pfeil-Symbol eine Person auswählt und ihr einen Antrag auf Freigabe des Kalenders stellt.

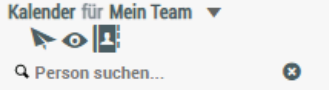

Genehmigt die Person diese Anfrage, kann der Kalender anonymisiert (Abwesenheit wird grau hinterlegt) über den Teamkalender eingesehen werden.

 Das Auge-Symbol zeigt die erteilten Kalenderfreigabe an, bzw. für wen der eigene Kalender sichtbar ist. Das Kontaktbuch-Symbol zeigt die offenen Anfragen zur Kalenderfreigabe an, also welche/r Kollege/in den Kalender noch nicht freigegeben hat.

Im Übrigen gelangt man mit dem Zeitdaten-Button **auch direkt zu dem Tool "Zeitdaten" (s. 2).** 

## **6 Vertretung**

Sofern bei der Beantragung einer Fehlzeit keine Vertretungsregelung getroffen wurd oder man eine grundsätzliche Vertretungsregelung hinterlegen möchte, lässt sich das über das Benutzermenü manuell steuern

Das Benutzermenü findet sich immer unten links hinter dem Benutzersymbol.

## **6.1 Meine Vertretungen**

Auf dieser Maske kann man grundsätzlich oder temporär (Endedatum begrenzt oder unbegrenzt) eine beliebige Person als Vertretung festlegen. Mit dem Regler "Nur bei Abwesenheit" greift die Regelung nur solange man eine Abwesenheit hinterlegt hat.

Für Vorgesetzte, die mehreren Organisationseinheiten überstellt sind, lassen sich unter dem Dropdown-Menü "Organisationseinheit" individuelle Vertretungsregelungen nach OE speichern.

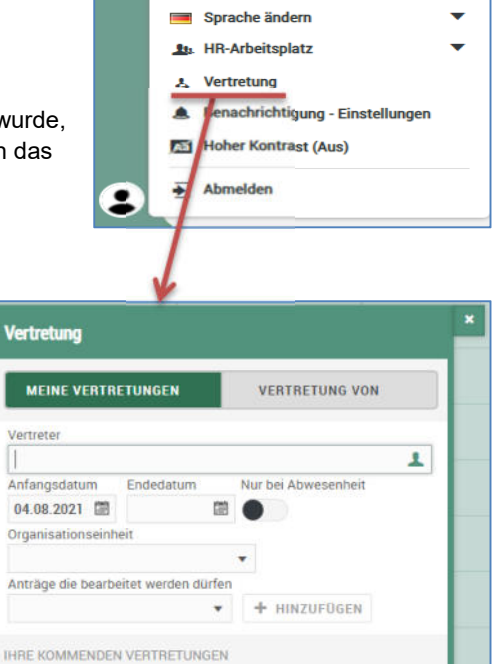

B SPEICHERN oder schließen

**Keine Vertretung** 

 $040$ Orga Anträ

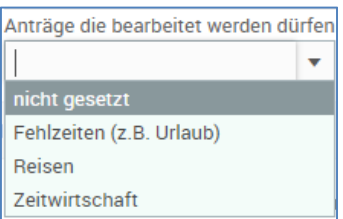

Das letzte Eingabefeld ermöglicht eine Beschränkung der Vertretungsbefugnisse, d.h. die ausgewählte Vertretung kann mit der Einstellung bspw. nur Fehlzeiten genehmigen, Anträge zur Zeitwirtschaft (Buchungskorrekturen) würden dann unbearbeitet bleiben.

In dem unteren Bereich dieses Fensters werden die Vertretungen dargestellt, die bereits im System gespeichert wurden.

### **6.2 Vertretung von**

Unter "Vertretung von" sieht man auf einen Blick die gespeicherten Vertretungen für Kollegen.

In jedem Satz wird angezeigt

- für wen
- in welchem Zeitraum
- für welche OE
- für welche Anträge

die Vertretung gespeichert wurde.

Im nebenstehenden Beispiel wurde von Herrn Hamisch die Vertretung unbegrenzt für die Organisationseinheit 11.2 Finanzmanagement im Falle seiner Abwesenheit eingerichtet.

Wenn die Vertretungsregelung aktiv ist, erhält die Vertretung bei jeder Aktualisierung im Dashboard einen entsprechenden Hinweis:

Sie sind der Vertreter von Hamisch Sven (bis 12.10.2021).

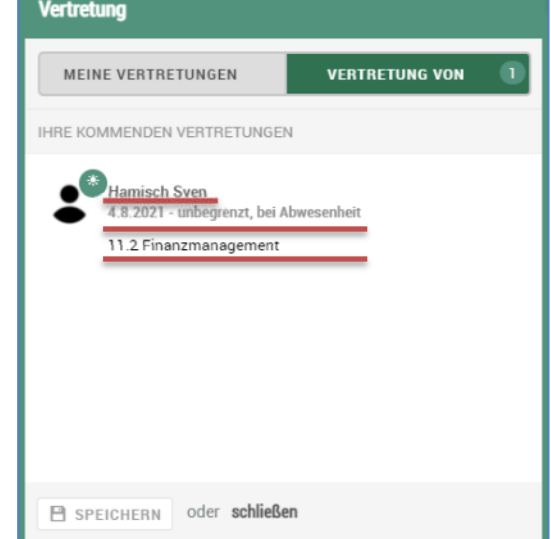

## **7 Private Cloud**

In dem Widget "Private Cloud" werden die aus der Abrechnung automatisch generierten Dokumente digital und chronologisch sortiert bereitgestellt. Zu diesen Dokumenten zählen momentan:

- Monatliche Verdienstabrechnung
- Elster LST-Bescheinigungen
- DEÜV-Entgeltnachweise

Diese Dokumente können dann herunter geladen werden, bei Bedarf können die Dateien mit **LDOOWNLOAD ENCRYPTED** auch direkt verschlüsselt herunter geladen werden (hierzu ist ein Kennwort zu hinterlegen).

### **8 Persönliche Daten**

In diesem Tool erhält man einen Einblick, welche Informationen gespeichert sind. Hier werden zunächst die wichtigsten persönlichen Daten angezeigt. Perspektivisch können hier bspw. Kontaktdaten oder die Bankverbindung geändert werden.

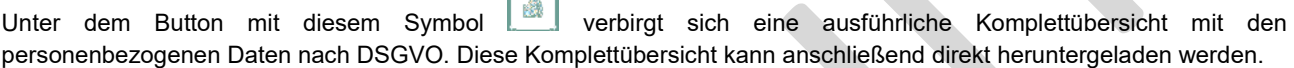

F

Anlagen

## **9 Anlagen**

### **9.1 Zeiten – PDF generieren**

-> Smarte Dinge -> Export -> PDF generieren

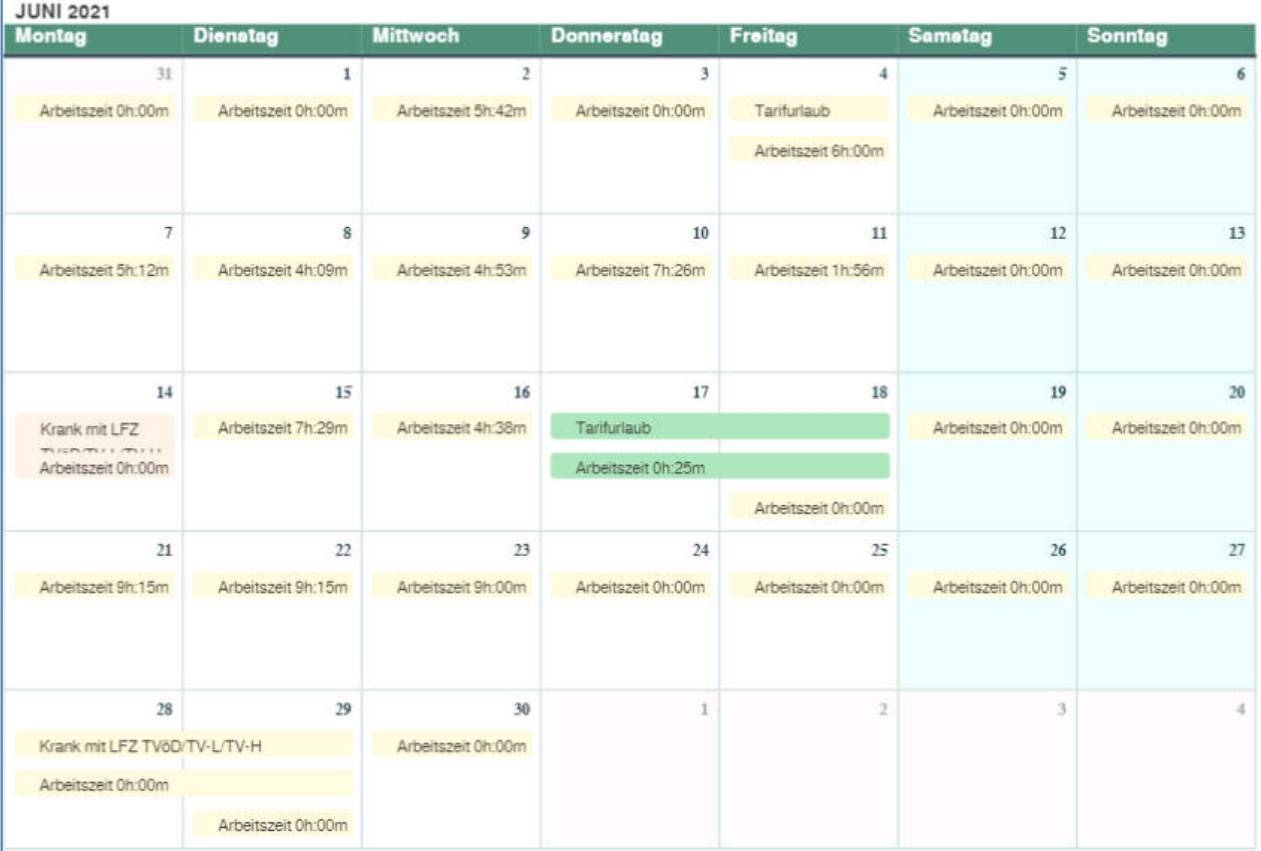

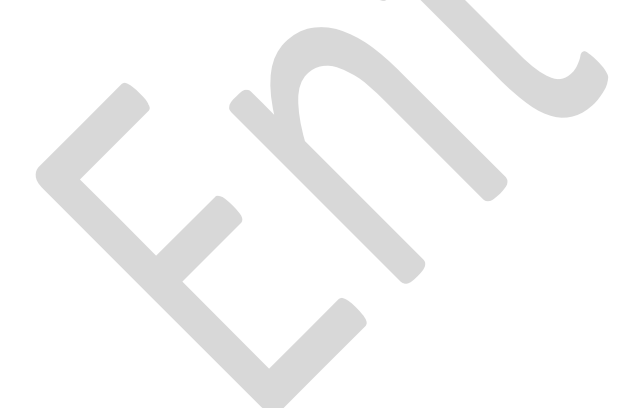

## **9.2 Zeiten – Zeitprotokoll**

-> Smarte Dinge -> Export -> Zeitprotokoll

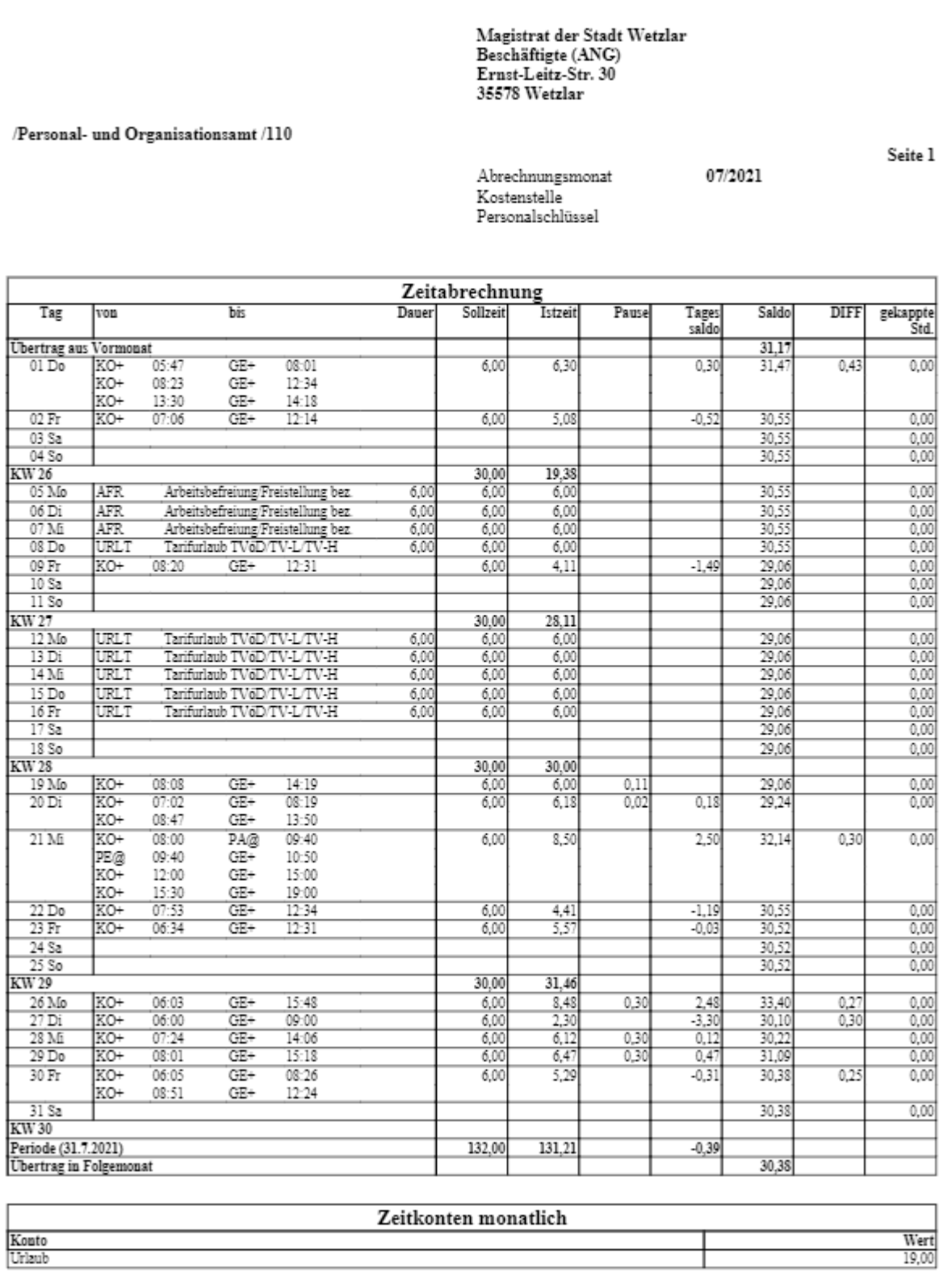

Felder / Spalten erläutern